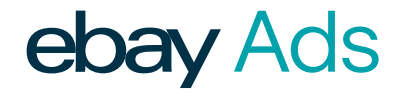

# Promoted Listings AdvancedBETA

Understanding keyword match types and navigating the keyword and search query reports.

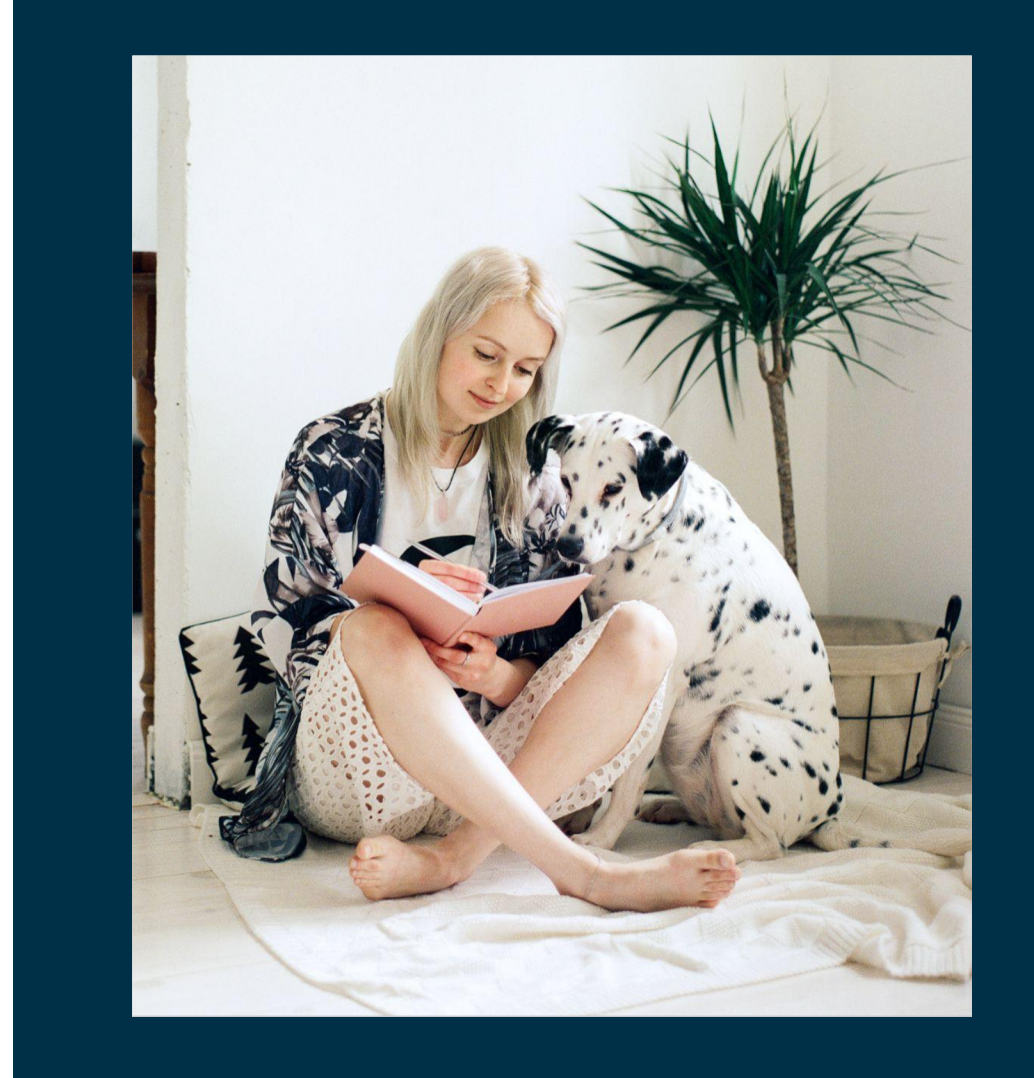

#### Table of contents

- Reaching active buyers
- Understanding match types
- Finding and navigating your reports ••••
- Additional resources

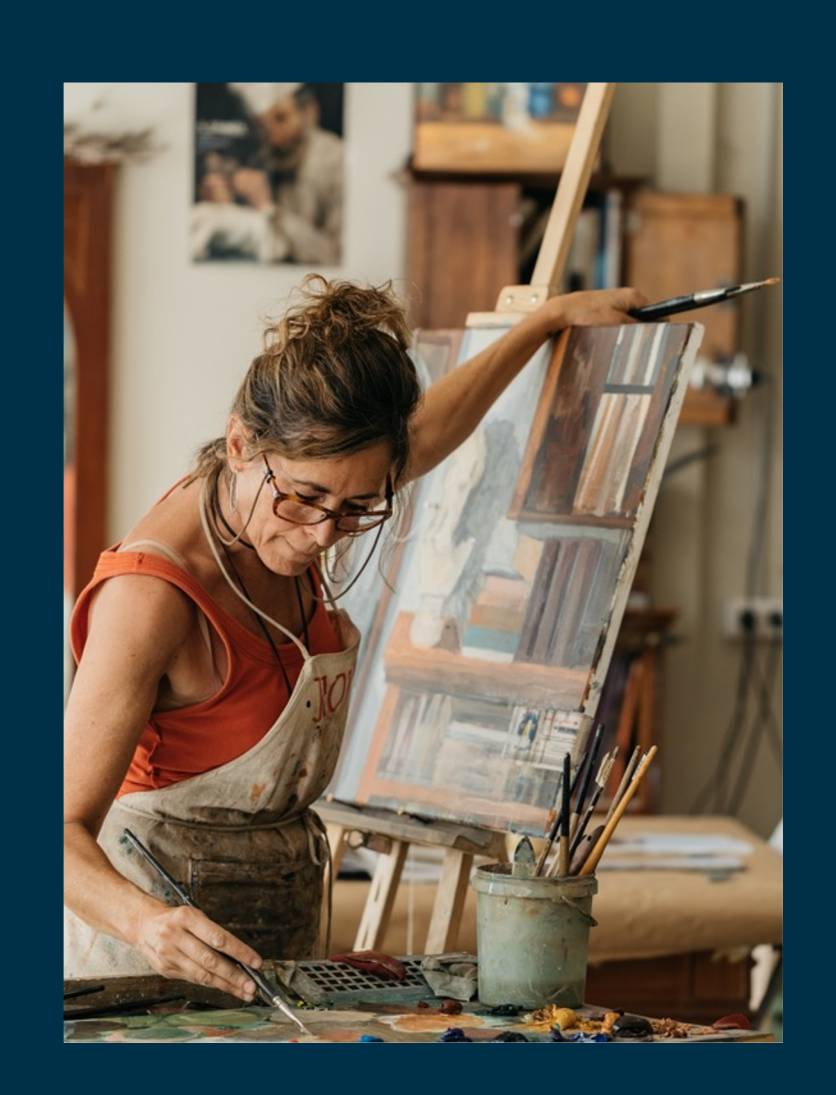

ebay Ads

2

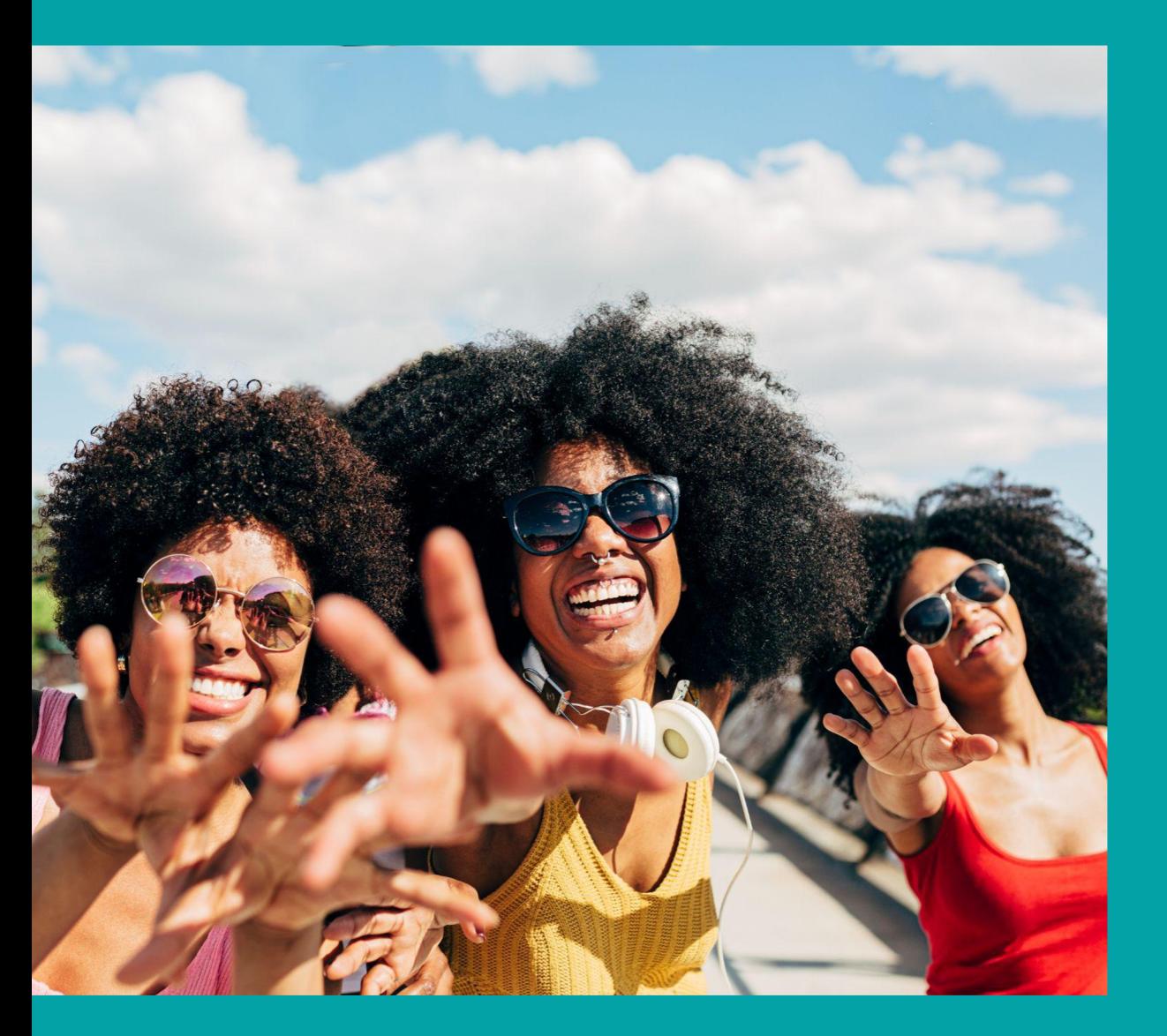

**Reaching** active buyers + keyword match types

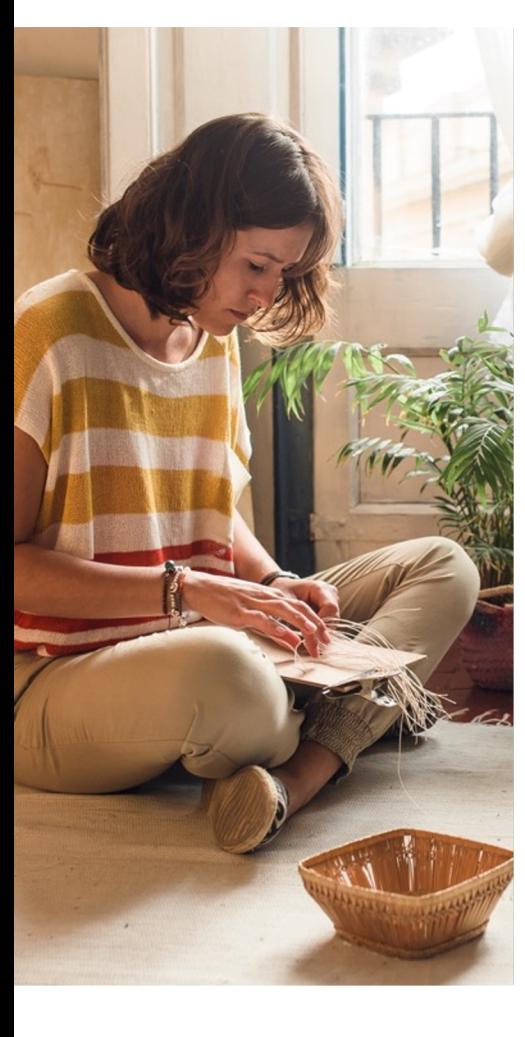

### How to reach buyers while they are actively searching for items like yours

#### The Top of Search

The top of search is the best place to reach buyers who are searching for items like yours, and using Advanced campaigns can help your listings appear in this high visibility placement more often.

To create an Advanced campaign, you'll need to select and bid on keywords, and select a keyword match type.

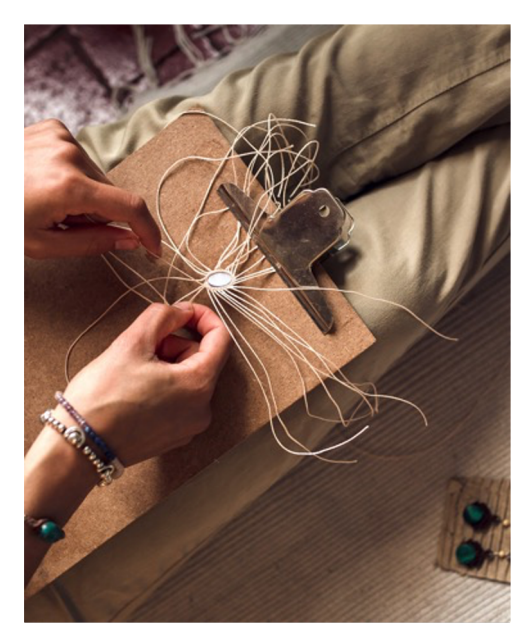

#### Keyword Match Types

Match types determine *how closely* the keywords in your campaign should match that buyer's search terms for your ad to be considered for display.

Promoted Listings AdvancedBETA currently offers three match types: exact, phrase, and negative exact.

4

### Available match types

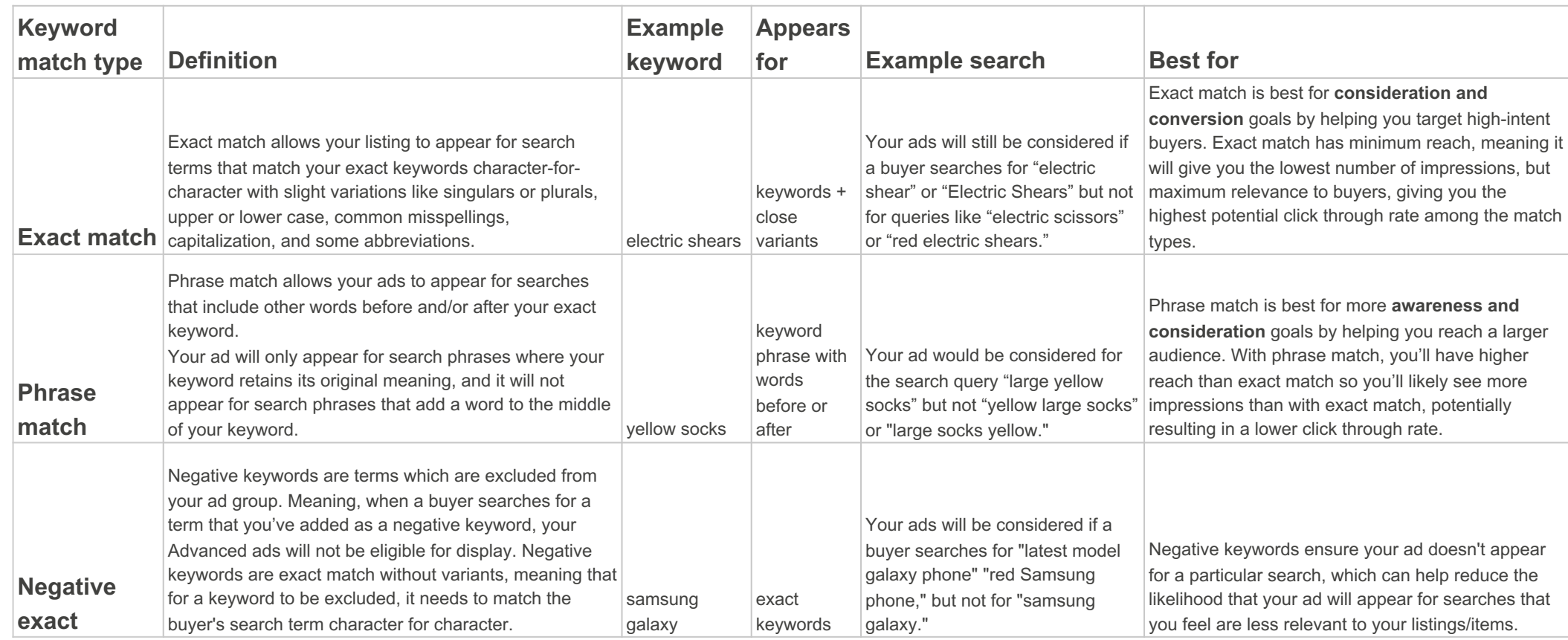

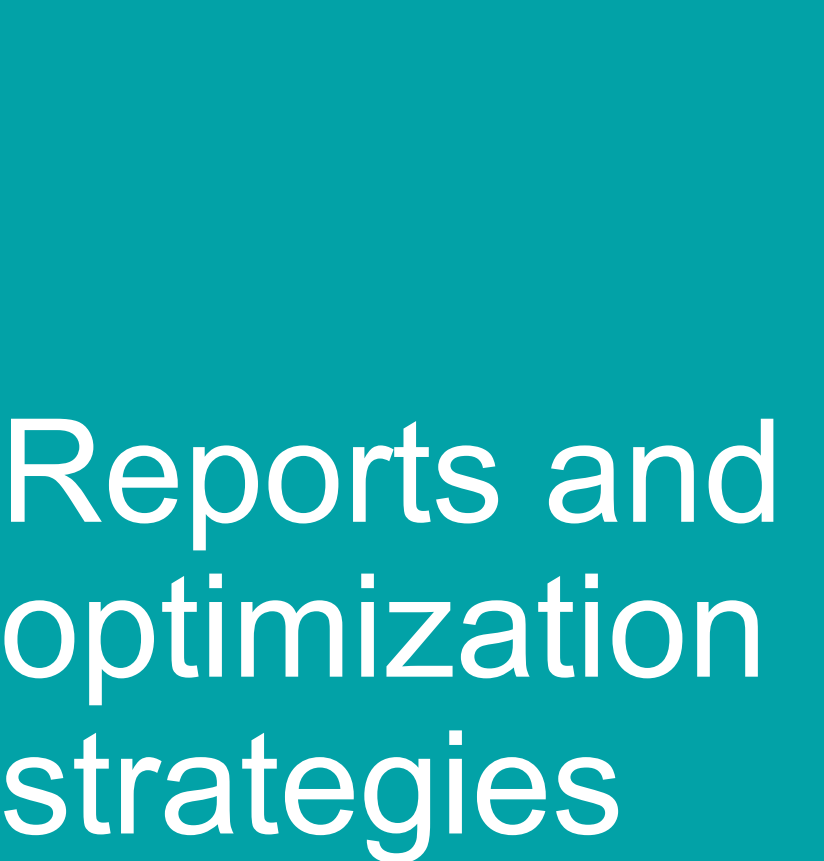

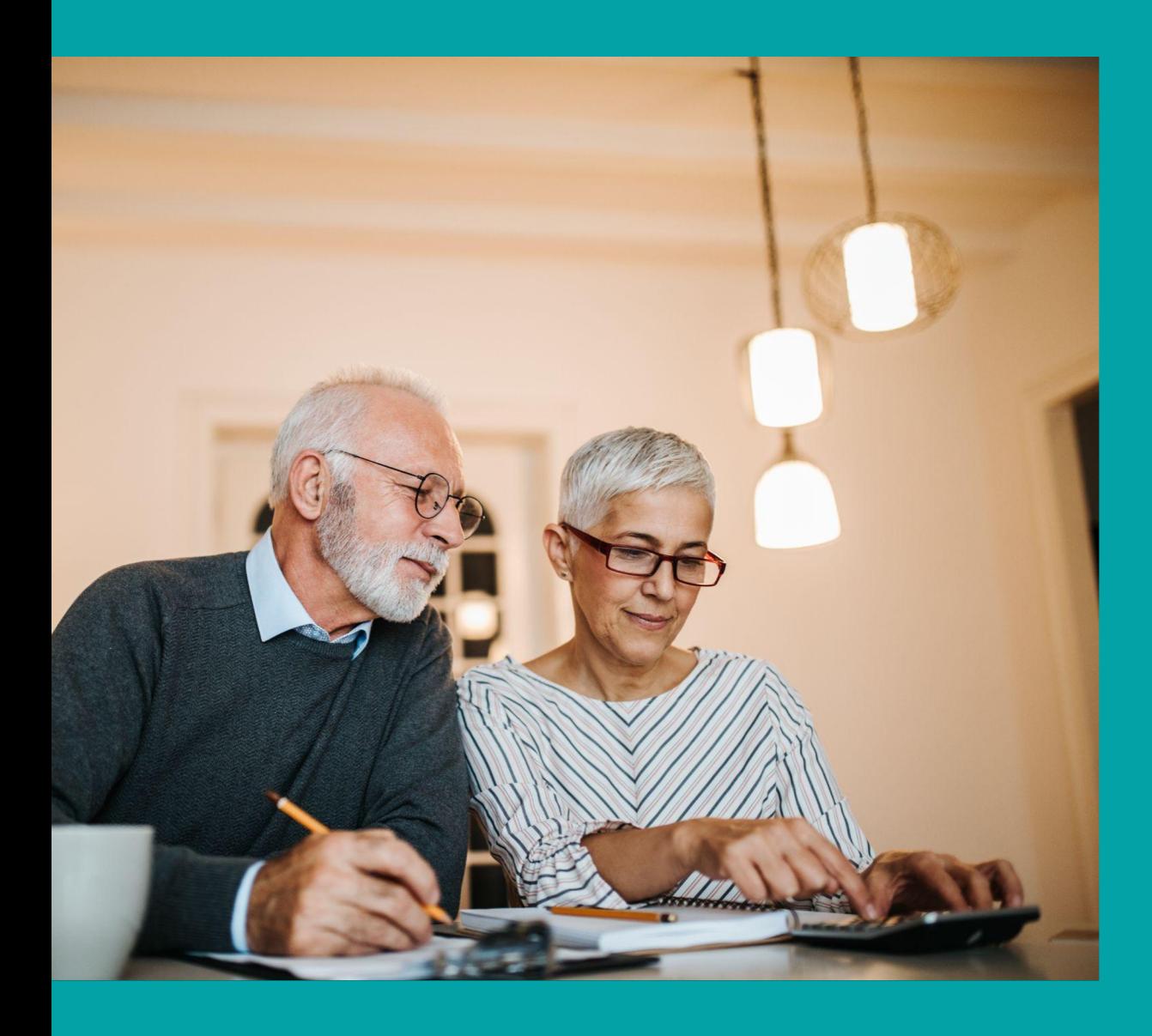

#### Where to find your reports

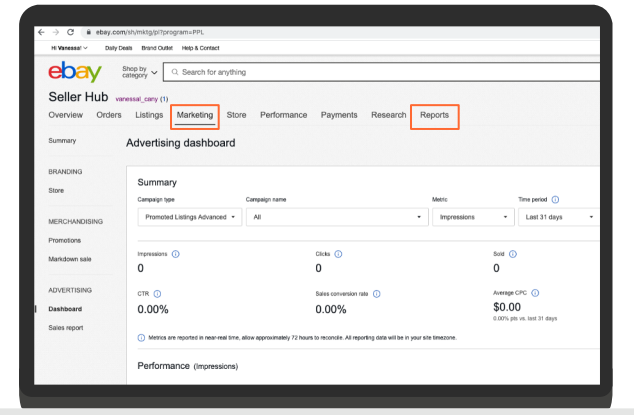

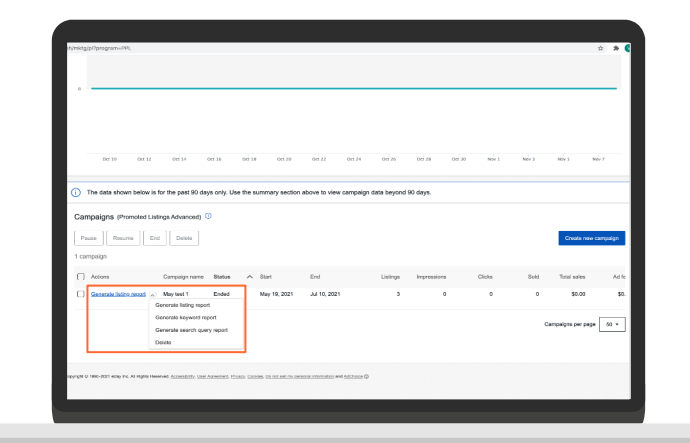

You can access your Promoted Listings Advanced<sup>BETA</sup> reports from the marketing or reports tabs in **Seller Hub**.

You can generate Promoted Listings Advanced<sup>BETA</sup> campaign reports from the bottom of **marketing tab**.

#### Downloading reports from the marketing tab

#### **From the marketing tab**:

- 1. Navigate to the Advertising dashboard
- 2. Select the Promoted Listings Advanced<sup>BETA</sup> campaign type
- 3. Scroll down to the campaigns section
- 4. Select the type of report you would like to generate from the dropdown next to the campaign you would like to download the report for

Below is where to access Promoted Listings Advanced<sup>BETA</sup> campaign reports from the **marketing tab**.

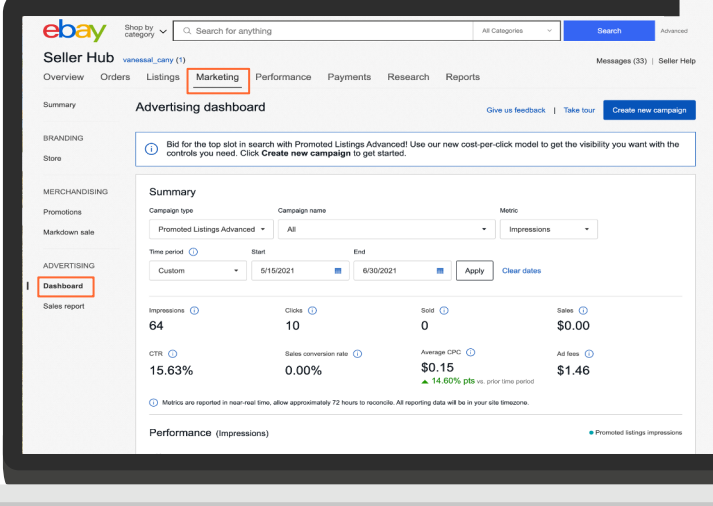

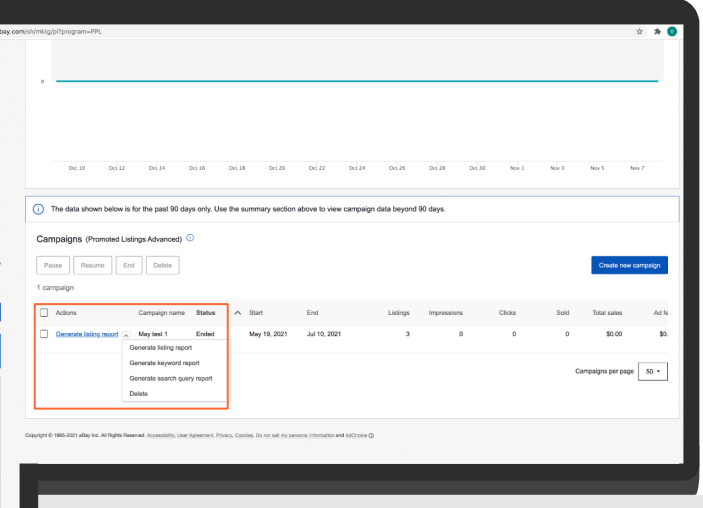

Above is where to access Promoted Listings AdvancedBETA campaign reports from the **reports tab**.

#### Downloading reports from the reports tab

 $\sim$ 

The reports tab helps you save time by allowing you to download account level reports for multiple campaigns at once.

#### **From the reports tab:**

- 1. Click on "Download"
- 2. Click on "Download report"
- 3. Selecting the following report parameters:
	- **a. Source** → Marketing
	- **b. Campaign type** → Promoted Listings Advanced<sup>BETA</sup>
	- **c. Type** → Keyword, Listing, Campaign, or Search query

Below shows you how to navigate to the Promoted Listings Advanced<sup>BETA</sup> reports scheduler.

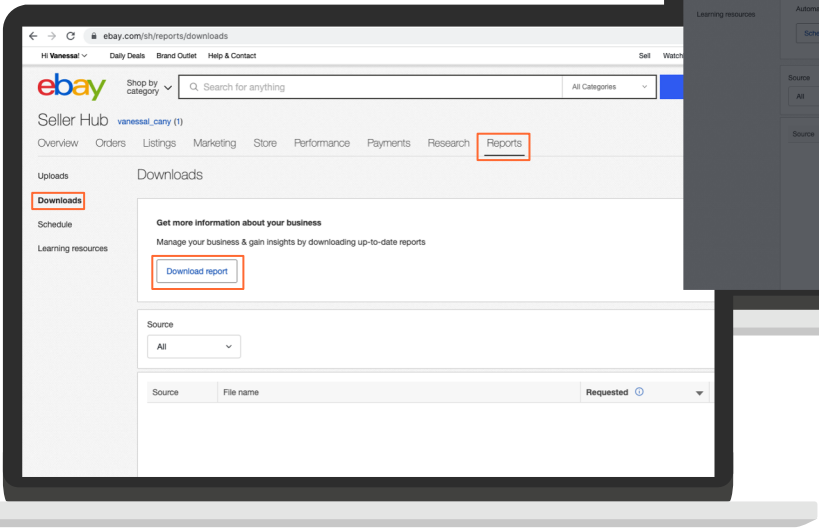

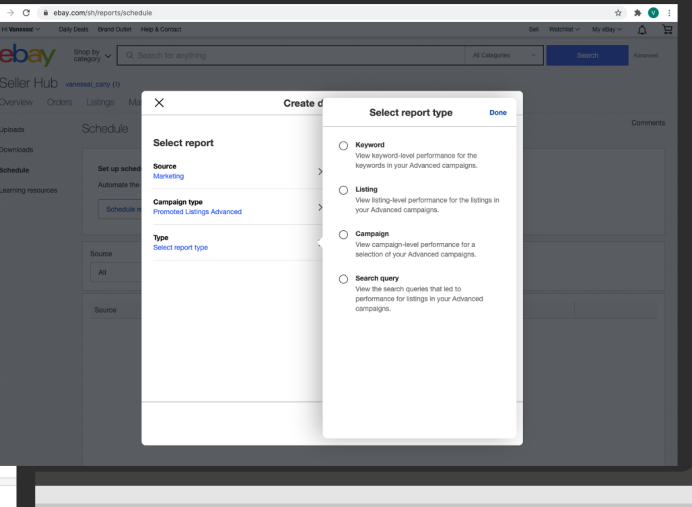

Above shows the Promoted Listings Advanced<sup>BETA</sup> campaign scheduling parameters.

### Scheduling reports from the reports tab

#### **From the reports tab:**

- 1. Click on "Schedule"
- 2. Click on "Schedule report"
- 3. Create a download schedule by selecting the following report parameters:
	- **a. Source** → Marketing
	- **b. Campaign type** → Promoted Listings Advanced<sup>BETA</sup>
	- **c. Type** → Keyword, Listing, Campaign, or Search query
	- **d. Frequency** → Daily, Weekly, or Monthly

Below shows you how to navigate to the Promoted Listings Advanced<sup>BETA</sup> reports scheduler.

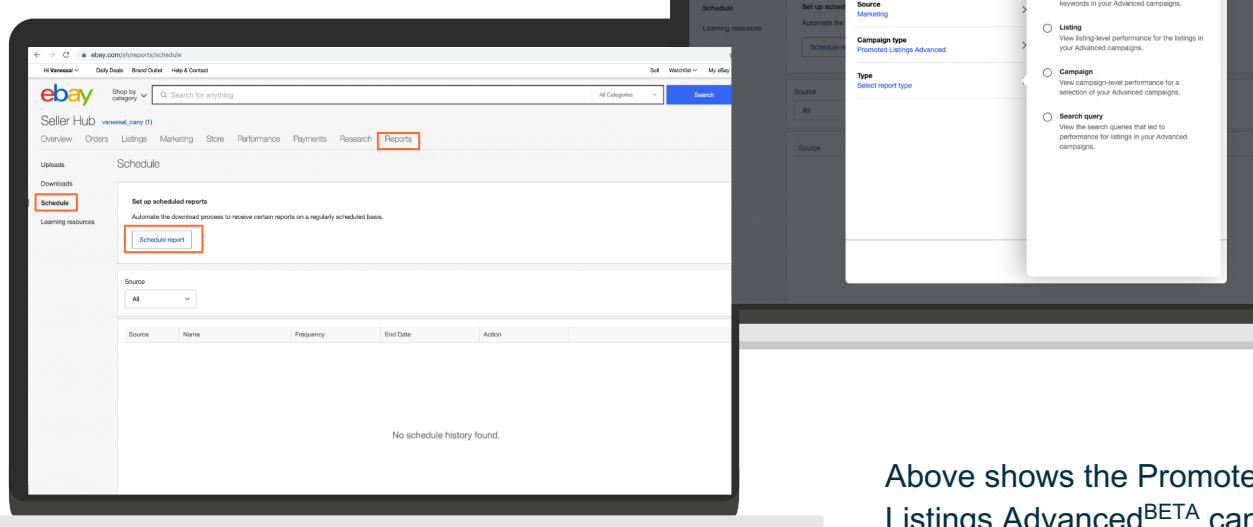

Above shows the Promoted Listings Advanced<sup>BETA</sup> campaign scheduling parameters.

Select report type

Select report

ebay Ads

### Navigating your search query report

The **search query report** shows you which buyer search queries your Advanced ads appeared for.

Knowing which search terms your ads appeared for is useful for optimizing your campaigns because it can help you select search terms that can be added as **negative keywords** and/or **new exact match** keywords.

Find out where to download your search query report by referencing the images to the right.

You can access the Advertising dashboard from the Marketing tab of Seller Hub.

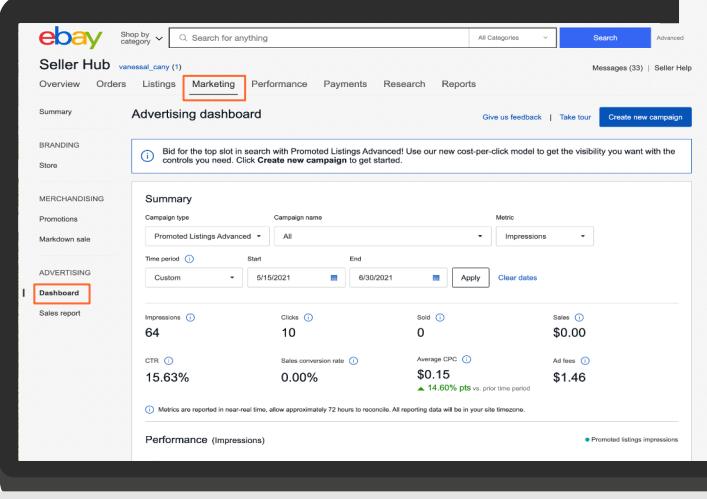

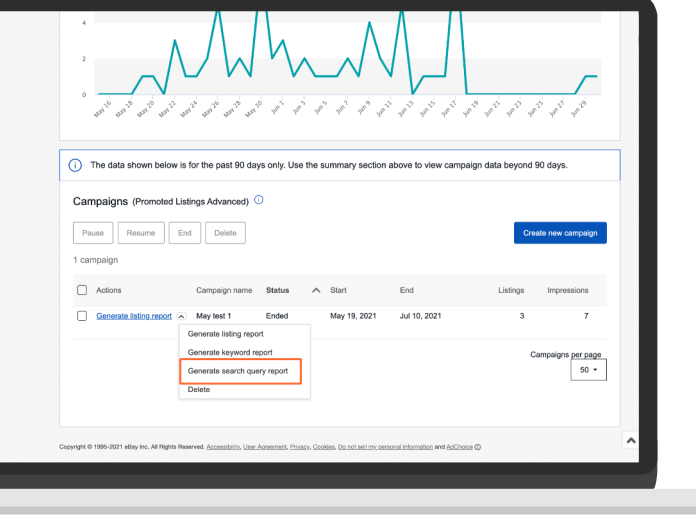

You can download the search query report at the bottom of the advertising dashboard in the "Campaigns" section.

# Using your keyword and search query reports together

In the sample **keyword report**, you can see which keywords are being used in the campaign. In this example, keywords are being matched using phrase match.

In the sample **search query report** you can see which buyer search queries the ad appeared for.

You can see that using phrase match for the keywords "running shoes" and "sneakers" allowed the ad to appear for many buyer search terms that were not included as keywords in the seller's campaign.

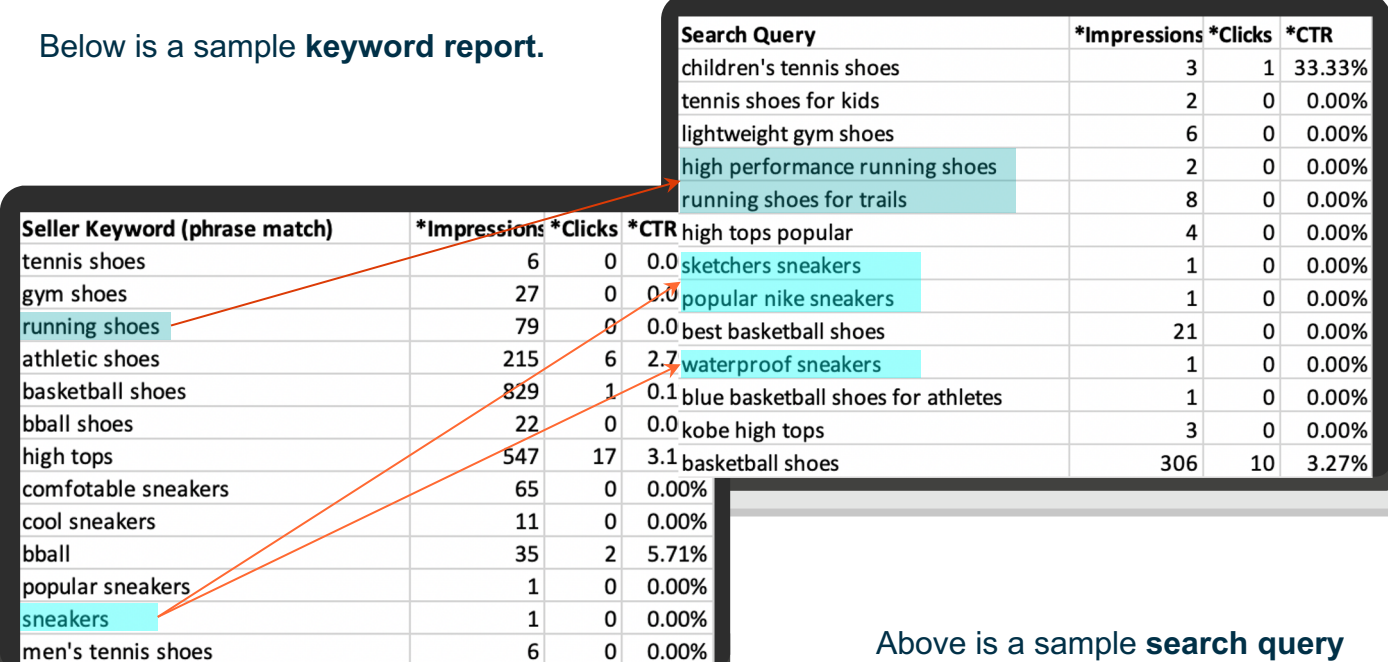

**report.**

# Optimizing your campaign

If the seller wants to reduce ad spend, they can identify the top performing keywords from the search query report and add them to their campaign as exact match keywords.

Additionally, a seller can identify keywords from the search query report that they do not want to appear for, and add those as negative keywords.

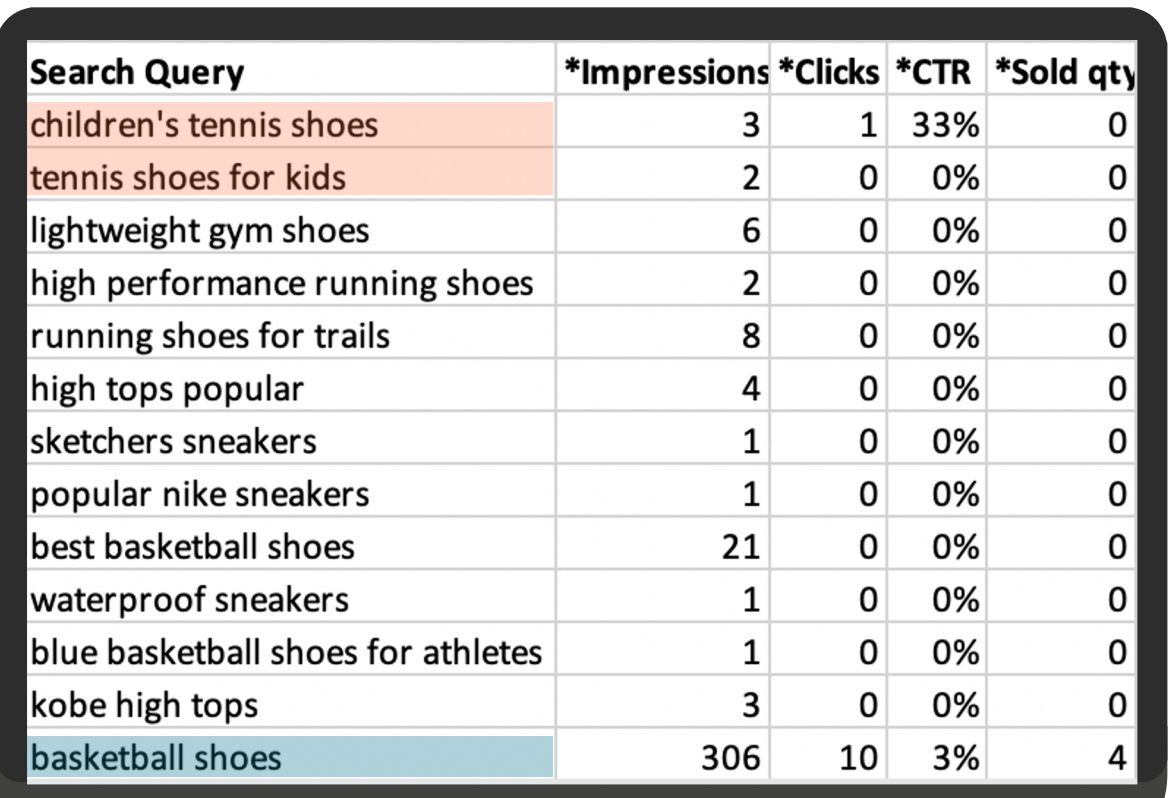

Ideal negative keyword

Ideal exact match keyword

# Identifying top performing and ideal negative keywords

"Basketball shoes" is a top performing and ideal exact match keyword because it has high impressions, clicks, CTR, and sales.

"Children's tennis shoes" and "tennis shoes for kids" are ideal negative keywords because they are getting impressions and clicks despite being in a campaign with athletic shoes for adults.

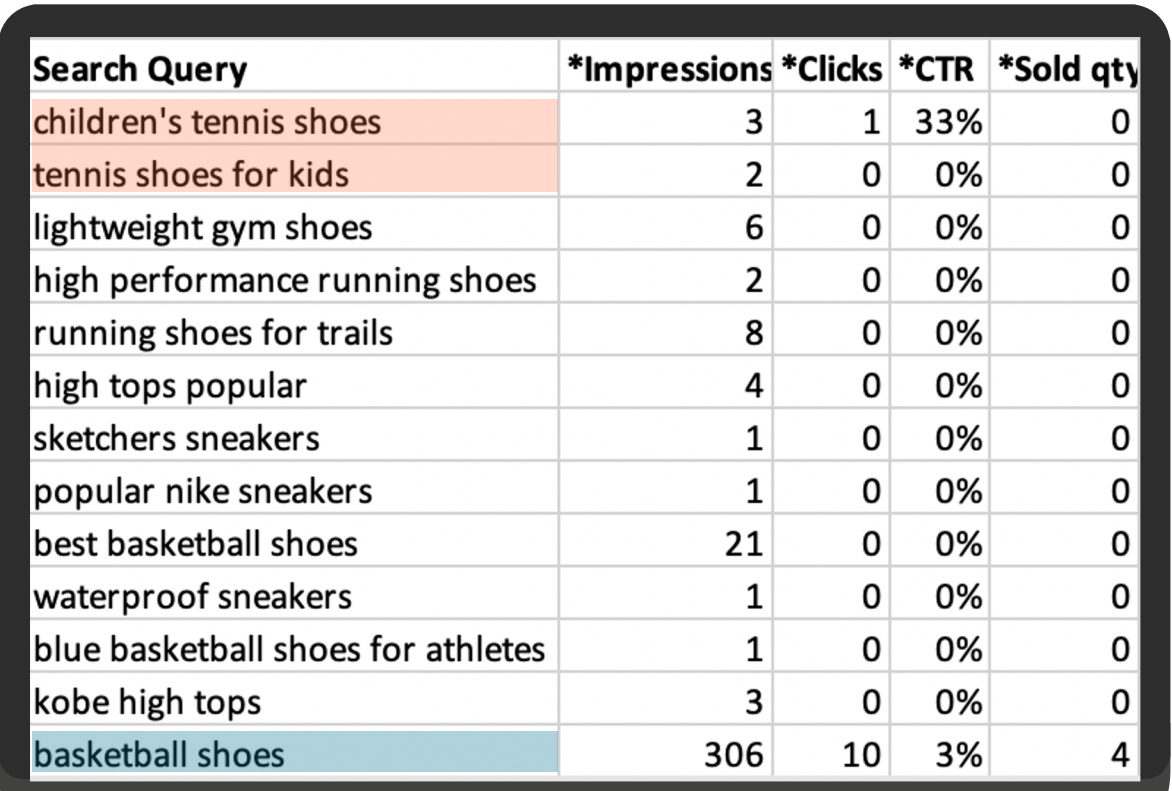

Ideal negative keyword

Ideal exact match keyword

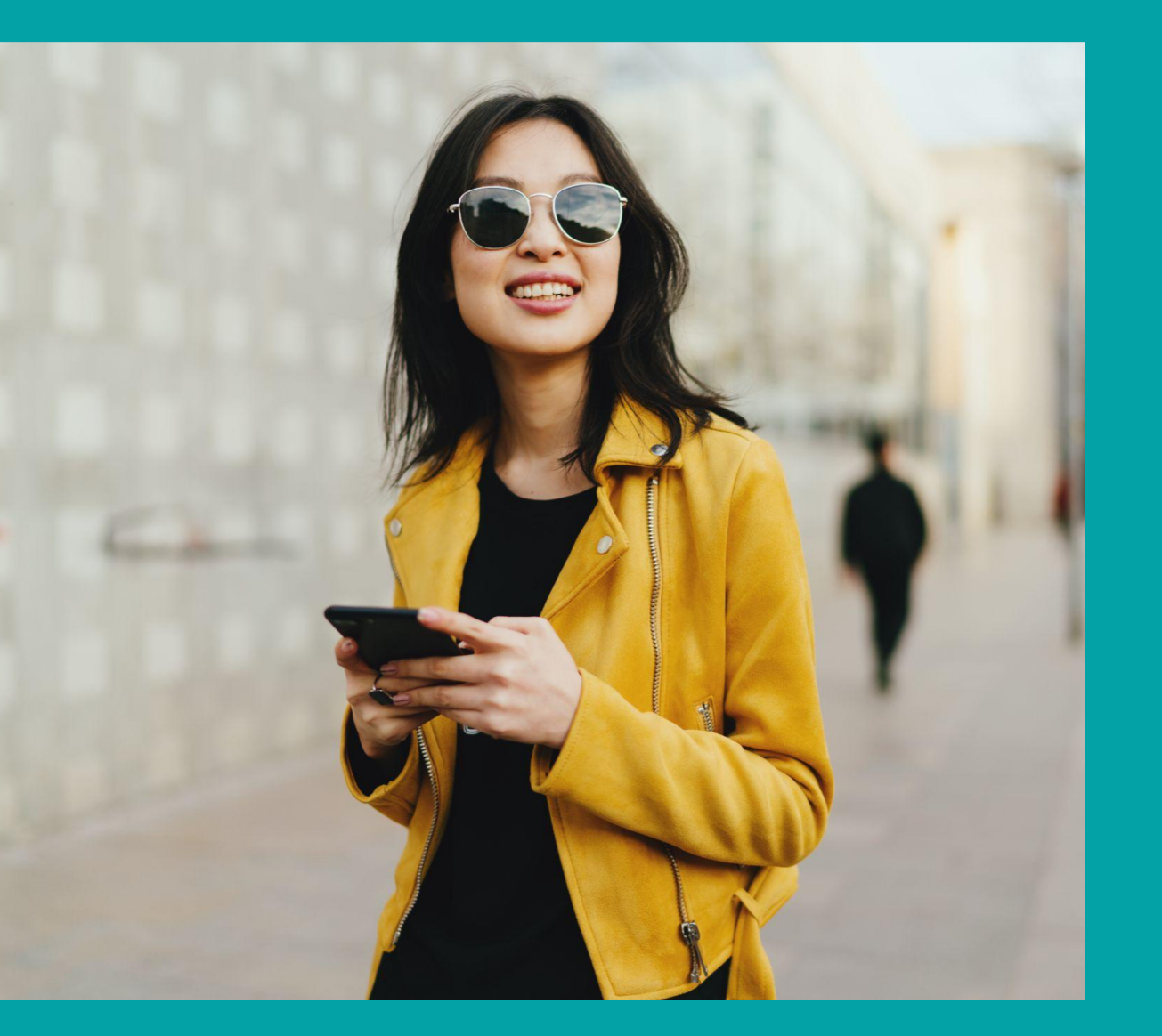

# **Additional** resources

# [Additional](https://pages.ebay.com/seller-center/)  resources

#### **Ads Academy**

- Head to our free online learning platform to learn about best practices, optimization strategies, and more
- Ads Academy is easily accessed from within the Promoted Listings Advanced campaign manager

#### **Seller Center**

- Head to Seller Center to brush up on all things eBay including product basics, news, and seasons tips
- Seller Center is easily accessed using this link: https://pages.ebay.com/seller-center/

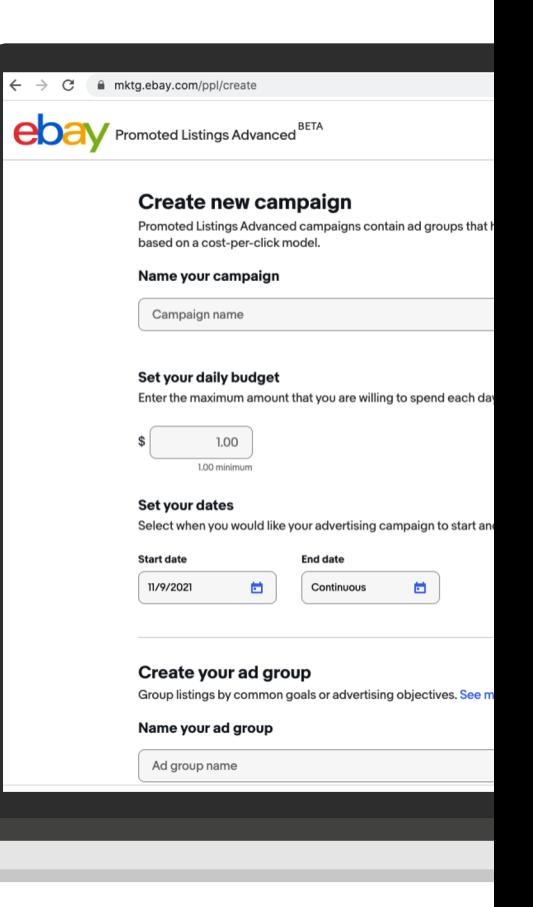